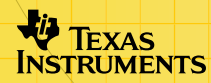

# TI-89/TI-92 Plus/Voyage™ 200 TI-Reader Converter, TI-Reader App

# **Getting Started**

- □ [What Are TI-Reader Converter and TI-Reader App?](#page-2-0)
- □ Start and Quit the TI-Reader App

# **TI-Reader Converter**

- □ [Choose a File to Convert](#page-7-0)
- $\Box$  [Specify a File Name, File Type, and Location](#page-8-0)
- □ Choose the Font Sizes to Include
- Convert the File into a Book

# **TI-Reader**

- 
- $\Box$  [Create a Bookmark](#page-22-0)  $\Box$  Create Annotations
- **□ [Use Hyperlinks](#page-21-0)**

# **More Information**

**□ Error Messages** 

- $\Box$  [View a Book](#page-14-0)  $\Box$  Create Highlights
	-

# Important Information

Texas Instruments makes no warranty, either express or implied, including but not limited to any implied warranties of merchantability and fitness for a particular purpose, regarding any programs or book materials and makes such materials available solely on an "as-is" basis.

In no event shall Texas Instruments be liable to anyone for special, collateral, incidental, or consequential damages in connection with or arising out of the purchase or use of these materials, and the sole and exclusive liability of Texas Instruments, regardless of the form of action, shall not exceed any applicable purchase price of this item or material. Moreover, Texas Instruments shall not be liable for any claim of any kind whatsoever against the use of these materials by any other party.

Graphing product applications (Apps) are licensed. See the terms of the [license agreement](#page-47-0) for this product.

Apple, Adobe, Acrobat, Dreamweaver, eBook Reader, Flash, FrontPage, JavaScript, Macintosh, Macromedia, Microsoft, Paint Shop Pro, PhotoShop, and Windows are trademarks of their respective owners. © 2003 Texas Instruments Incorporated.

# <span id="page-2-0"></span>**Overview**

# TI-Reader Converter application

The TI-Reader Converter is a Windows® application that lets you convert text, HTML, or Open eBook (OeB) publication files to binary eBook (BEB) format for viewing using the TI-Reader App on the TI-89, TI-92 Plus, or Voyage™ 200 personal learning tool (PLT). Teachers, students, and curriculum developers can all use TI-Reader Converter.

The TI-Reader Converter converts files up to 64K in size into a single output file. For files larger than 64K, the TI-Reader Converter creates up to nine additional file segments as needed, for a total of ten book segments.

# TI-Reader application

The TI-Reader handheld software application (App) displays book files that have been converted for viewing on the TI-89, TI-92 Plus, or Voyage 200 PLT.

You use the TI-Reader App to page through an electronic document as you read it, plus you can:

- Search for any word or phrase in the book.
- Go instantly to the first page, last page, or any page number.
- Add and use bookmarks.
- Highlight important words or passages.
- Add, edit, and view annotations.
- Select a hyperlink and jump to the link's destination within the same book.
- View images along with the text.

# What is the process?

The following steps provide an overview of the process of installing the software and then converting and viewing books.

- 1. [Install](#page-43-0) the TI-Reader App on your handheld device.
- 2. Install the TI-Reader Converter on your Windows® computer.

TI-Reader Converter is available free from the Texas Instruments (TI) Educational & Productivity Solutions (E&PS) web site at [education.ti.com/software](http://education.ti.com/software).

- 3. Save the HTML, OeB, or text file to your computer.
- 4. Use the TI-Reader Converter software to convert the file to a binary eBook (BEB) file compatible with your handheld device.
- 5. Using the TI Connect™ software, transfer the converted BEB file to archive memory on your handheld device. Book files are automatically stored in a folder named **books**. (The folder is created automatically.)
- 6. Use a TI-GRAPH LINK™ cable to transfer books from a computer to your handheld device. You can also use the TI-GRAPH LINK unit-to-unit cable to transfer books from one handheld device to another.
- 7. [Start](#page-6-0) the TI-Reader App and open a book.

The TI-Reader App is a concept application that TI wants to share with our customers, educators, and students before the product definition and testing are complete. It is an alpha software version, and as such, it may contain imperfections, or the coding may be incomplete.

TI invites your feedback concerning the functionality and educational value of the TI-Reader App. Please send your comments and questions to [concept@list.ti.com.](mailto:concept@list.ti.com)

# Languages

Instructions and application variables (AppVars) for these applications are available in English, French, and German.

# <span id="page-6-0"></span>Getting Started with TI-Reader Converter

To start the TI-Reader Converter:

• Double-click the TI-Reader Converter icon on your Windows® desktop.

 $-$  or  $-$ 

• Click **Start > Programs > TI Tools > TI-Reader Converter**.

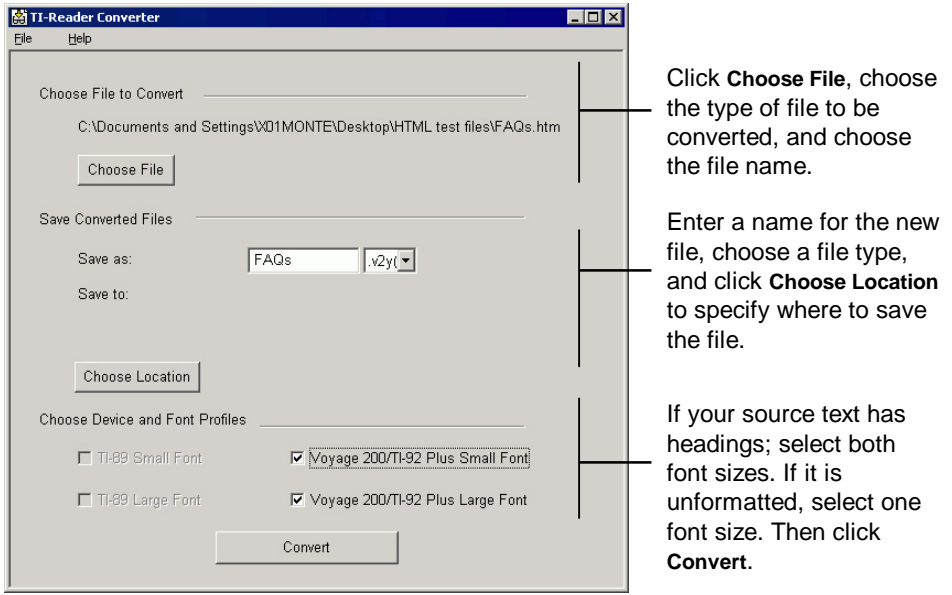

<span id="page-7-0"></span>From this screen, you can:

- Choose the file you want to convert.
- Choose a device file type.
- Choose a folder location for the converted file.
- Choose the font sizes you want to include.
- Initiate the conversion process.

#### Choose File to Convert

1. Click **Choose File**. The Choose File dialog box opens.

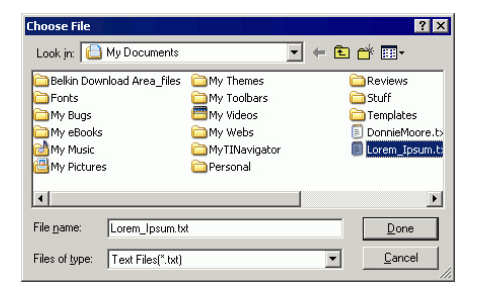

- 2. In the Files of type field, choose one of the following:
	- Text (.txt)
	- OeB (.opf)
	- HTML (.htm or .html)
- <span id="page-8-0"></span>3. In the Look in field, browse through the list of files and select the file name. The selected file name appears in the File name field.
- 4. Click **Done** to return to the TI-Reader Converter screen. The selected file name and path appear in the Choose File to Convert area.

### Save Converted Files

#### **To name your book file:**

Click in the Save As field, type a name for the converted file you are creating.

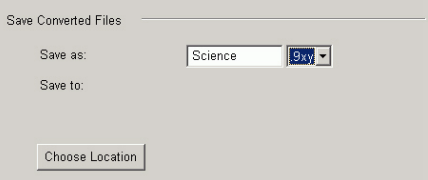

**Note File names must begin with a letter and can be no longer than** eight characters. Names can include numbers as well as lowercase and uppercase letters but cannot include symbols or spaces.

#### **To choose a file name extension:**

- 1. Click the down arrow to open the file type extension list.
- 2. Select the extension that corresponds to your handheld device.

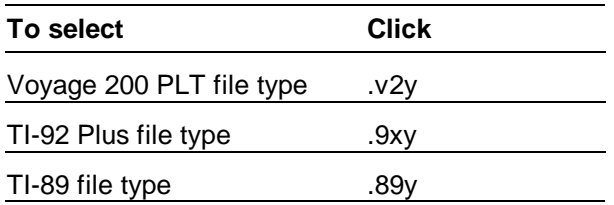

The handheld device file type you choose sets the width of the text column for the converted file. The width of the column of text is narrower for a TI-89 than for a Voyage™ 200 PLT or a TI-92 Plus because the TI-89 display area is not as wide.

**To choose a folder location:** 

1. Click **Choose Location**. The Choose Location dialog box opens.

<span id="page-10-0"></span>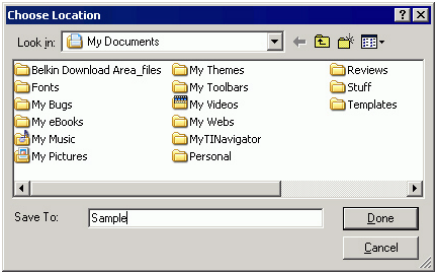

- 2. Navigate to a folder on your computer where you want to save the file.
- 3. Click **Done**.

# Choose Device and Font Profiles

The settings that are available depend on the device file extension you chose in the Save Converted Files area of the TI-Reader Converter window.

- If you chose .89y (TI-89), the TI-89 Small and TI-89 Large options are available.
- If you chose .v2y (Voyage 200) or .9xy (TI-92 Plus), the Small and Large font options are available for the Voyage 200 and TI-92 Plus.

<span id="page-11-0"></span>The font sizes you choose to include determine the variety of fonts you are able to view on your handheld device. The default selection is large font only. If you select both small fonts and large fonts, your book file will be somewhat larger.

- If you are converting a plain ASCII text file, you may want to select only one font size because the unformatted text will all be the same size anyway.
- If you want the user to be able to choose between small and large fonts using TI-Reader on the handheld device, you must include both large and small fonts. Or you may want to include only the large font, resulting in smaller file sizes and easier viewing.
- If you are converting an HTML file that includes heading tags, you can include both small and large fonts so that the headings will display in a large font and the body text will display in a small font.

# Convert

1. Click **Convert** to begin file conversion.

A notification message and progress indicator appear on the screen for as long as the conversion is in progress.

2. To interrupt file conversion, click **Cancel** at the bottom of the message.

The TI-Reader Converter converts files up to 64K in size (about 64,000 characters) into a single output file. When conversion is complete, a message confirms and displays the converted file name and location.

For files larger than 64K, the TI-Reader Converter creates additional segmented files as required. Up to 10 segmented files may be created.

**Note** The TI-Reader Converter displays a message when a file must be segmented. Click **Continue** or **Cancel** to proceed with or cancel the conversion.

The TI-Reader Converter automatically names each segmented file by appending a file number to the file name. (Each file name is kept at a maximum of eight characters.) For example, consider a book named Sundown:

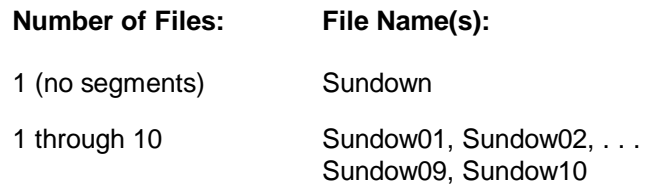

If all the memory is available for TI-Reader books, the Voyage™ 200 can hold up to 45 file segments. Likewise, the TI-92 Plus and TI-89 can hold up to 10 file segments.

When you open any segment in the TI-Reader App, the book appears as a single seamless document.

# <span id="page-14-0"></span>Getting Started with the TI-Reader App

# Viewing a book

The TI-Reader App screen displays the contents of the book you open and includes these tools:

- Menus along the top
- Scroll bar along the right side indicating the progress made through the current book
- Status line along the bottom, which includes the current page number, the total number of pages, and indicators to inform you if a bookmark (**BKMRK**) or annotation (**ANNOT**) is on the current page.

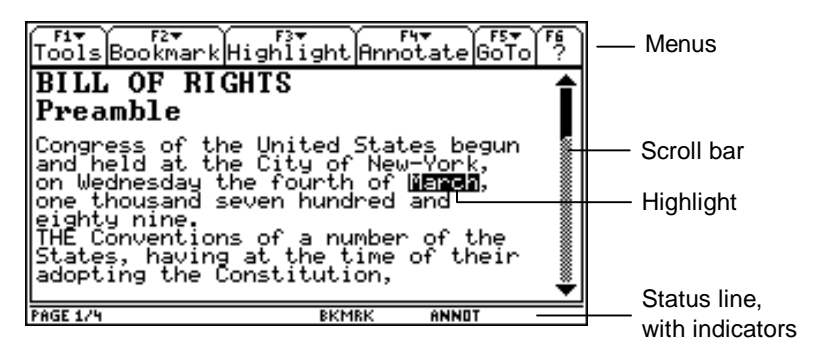

#### *Status line indicators*

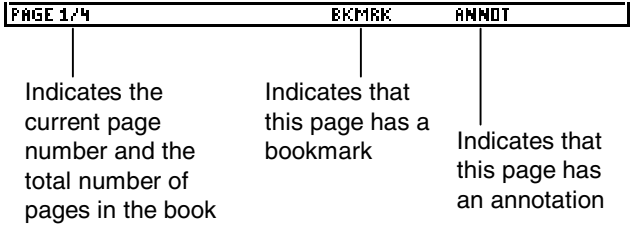

If you quit the TI-Reader App, start the App again later, and choose the Current book, the book opens to the last page you read.

Note **The number of pages in a book and the amount of text you can** view on the screen vary depending on the font size you choose.

# Using menus to access options

Menus let you open files, change text font sizes, obtain information about the TI-Reader App, go to another page, and use bookmarks, highlights, and annotations.

To select a menu, press the corresponding function key on your handheld device. For example, when you see  $F_{\text{tot}}$  press  $[F5]$  to open the **GoTo** menu.

### Changing the font size of text

You can choose to view books in either small or large font size. When you open a book, the TI-Reader App displays the text in large font by default.

**Note** Small and large font sizes are available only if both large and small fonts are selected when the file is converted using the TI-Reader Converter.

#### **To change the font size:**

1. Press **[7]** 2: Format.

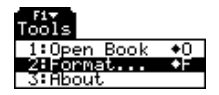

2. In the FORMATS dialog box, on the Font Size option, select Large or Small, and press **ENTER**.

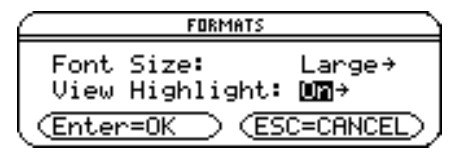

**Tip** You can also open the FORMATS dialog box using this shortcut:  $\boxed{\bullet}$   $\boxed{\parallel}$  (TI-89) or  $\boxed{\bullet}$  F.

#### Book files formatted for a particular device

You cannot read a book designed for one of the other handhelds on a TI-89 because the lines of text do not fit within the width of the TI-89 display.

TI-Reader App books are converted using TI-Reader Converter on a Windows® computer. During conversion, book files are given the file type extension for the appropriate handheld device: .v2y for the Voyage™ 200 PLT, .9xy for the TI-92 Plus, and .89y for the TI-89.

Converting a book file for a particular handheld device sets the line lengths for the converted file, and the number of lines for each page in the book.

The width of the column of text is narrower for a TI-89 than for a Voyage 200 PLT or a TI-92 Plus because the TI-89 display is not as wide. The number of lines for a TI-89 are fewer because the TI-89 display cannot show as many lines per page.

### Long books in segments

For files larger than 64K, the TI-Reader Converter creates additional segmented files as required. Up to 10 segmented files may be created. When you open any segment in the TI-Reader App, the book appears as a single seamless document.

When you transfer the file segments for an entire book to your handheld device, make sure you have all of the segments. If any of the segments are missing, you cannot open the book in the TI-Reader App.

If your handheld does not have enough memory available for all the segments, make more room available:

- 1. Back up all your Apps and data files (application variables) to your computer's hard disk using TI Connect™ software.
- 2. Press [2nd] [VAR-LINK] and delete any files you do not currently need from the handheld.

# Navigating in the TI-Reader App

# Using the cursor keys

Use the cursor keys to move from page to page and link to link:

- Press  $\odot$  or  $\odot$  to display the next or previous page.
- Press  $\lceil \cdot \rceil \odot$  or  $\lceil \cdot \rceil \odot$  to display the last or first page.
- Press  $\mathcal O$  or  $\mathcal D$  to move to the next or previous hyperlink.
- **Note** With  $\boxed{F3}$  1: Add Highlight selected, pressing  $\odot$  or  $\odot$  moves the cursor from line to line. Pressing  $\odot$  or  $\odot$  moves the cursor from character to character. For more information, see [Highlights.](#page-24-0)

# Using the GoTo menu

You can use the **GoTo** menu to go to the first or last page, a specified page number, or a word or phrase.

To go to the first or last page in a book, press **F5** 1: First Page or ‡ **2:Last Page**.

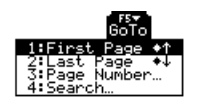

**Tip** You can also use the  $\bullet$   $\odot$  and  $\bullet$   $\odot$  shortcuts to go to the first and last pages of a book.

#### **To specify a page number:**

1. Press **F5** 3: Page Number.

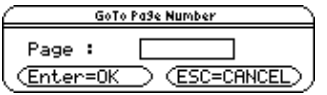

2. In the GoTo Page Number dialog box, enter the page number and press [ENTER]. The selected page appears.

#### **To find a word or phrase:**

1. Press **F5** 4: Search.

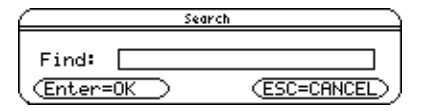

- 2. In the Search dialog box, enter the word(s) and press  $E\overline{\text{ENTER}}$ . The cursor advances to the next occurrence of the word or phrase.
- Note **If you want to search for special or international characters,** press [2nd] [CHAR] and use the arrow keys to select a character from one of the **CHAR** menus.

# <span id="page-21-0"></span>Using hyperlinks

Many books that were converted from HTML documents contain links to take you from one page to another. Links appear on the screen as underlined text.

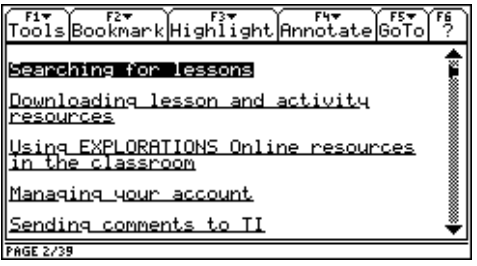

When more than one link appears on a page, the first link is highlighted.

- To select a link, highlight the link using the left or right cursor keys and press [ENTER].
- To follow the highlighted link, press [ENTER].
- To return to the link, press [ESC].
- **Note** You cannot add links using the TI-Reader App. Links must be created within an HTML document prior to being converted with TI-Reader Converter.

# <span id="page-22-0"></span>Using Bookmarks

# Adding a bookmark

1. Go to the page where you want to create a bookmark, and then press  $F2$  1: Add Bookmark.

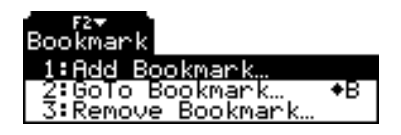

2. In the Add Bookmark dialog box, type the name of the bookmark and press **ENTER**.

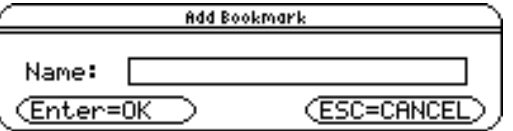

# Finding a bookmark

1. Press F<sub>2</sub> 2:GoTo Bookmark.

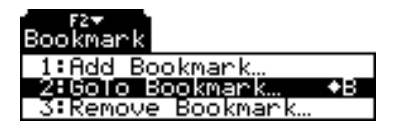

2. In the GoTo Bookmark dialog box, choose a bookmark from the list, and press **ENTER**. The bookmarked page appears.

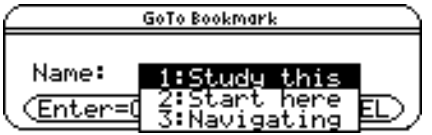

# Removing a bookmark

1. Press **F2** 3: Remove Bookmark.

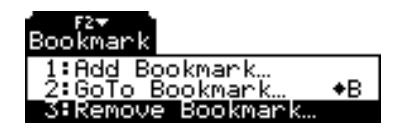

2. In the Remove Bookmark dialog box, choose a bookmark from the list, and press [ENTER]. The bookmark is deleted.

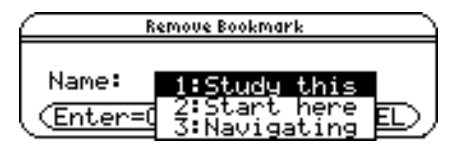

# <span id="page-24-0"></span>Using Highlights

# Highlighting text

1. Press … **1:Add Highlight**.

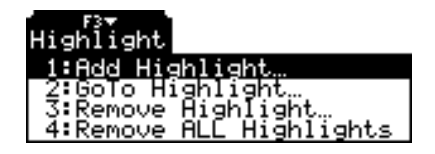

- **Note** Watch the status line at the bottom of your screen for hints about what to do next as you add a highlight.
	- 2. Use the cursor keys to navigate to a word or group of words you want to highlight.
	- 3. While pressing  $\uparrow$ , use the cursor keys to select text to highlight. You can highlight any words on the current page.
	- 4. Press [ENTER]. The selected text remains highlighted.

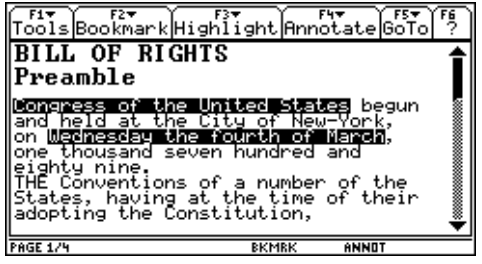

Once you choose the Add Highlight command, TI-Reader is in Highlight Mode until you press **ENTER** to complete the action, or press [ESC] to cancel the action. You must complete or cancel the action before you can use other features of the TI-Reader app.

# Viewing the highlights

**To make highlights visible or invisible:** 

1. Press **F1** 2: Format.

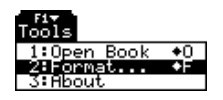

2. In the FORMATS dialog box, on the View Highlight option, select On or Off, and press **ENTER**.

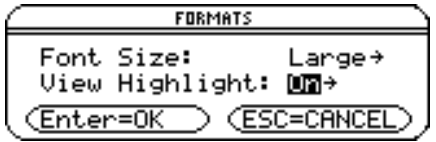

# Finding the highlights

1. Press [3] 2: GoTo Highlight.

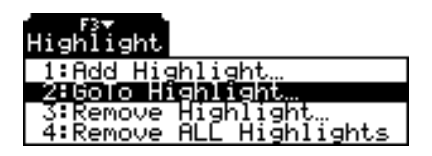

The cursor advances to the first highlight in the document.

- 2. Navigate through the document as follows.
	- Press  $\odot$  to advance to the next highlight.
	- Press  $\odot$  to advance to a previous highlight.
	- Press  $\boxed{ \text{FSC}}$  to stop finding highlights.

# Removing a highlight

- **Note If there are no highlights on the current page, [F3] 3: Remove Highlight** is disabled.
	- 1. Display the page from which you want to remove highlights.
	- 2. Press **F3** 3: Remove Highlight.

The Remove Highlight dialog box opens.

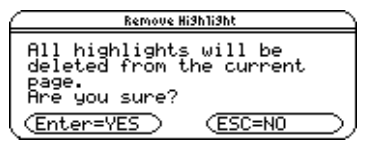

3. Press [ENTER]. The highlight is removed from the text.

# Remove all highlights

1. Press … **4: Remove ALL Highlights**.

The Remove All Highlights dialog box opens.

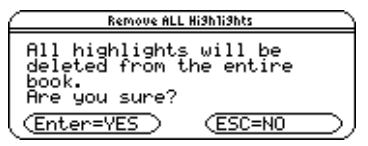

2. Press ENTER. All highlights are removed throughout the book.

# <span id="page-28-0"></span>Using Annotations

You can enter and save comments, or annotations, in the books you view. Annotations appear on the screen only when you choose to view them.

#### Adding an annotation

- 1. Press  $\mathbb{F}$  1: Add Annotation.
- 2. In the Add Annotation dialog box, enter a name for the annotation.
- 3. Press  $\odot$  to move to the Text field and enter your annotation.

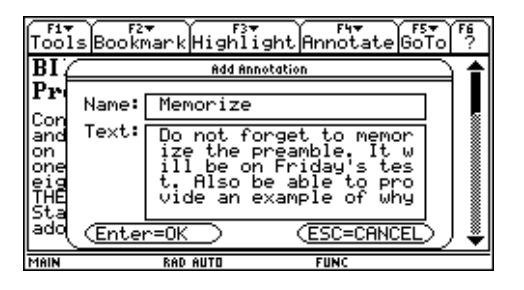

4. Press [ENTER].

**Note** The annotation text often breaks in the middle of words rather than between words to allow more text to be viewed.

#### Finding an annotation

1. Press  $\mathbb{F}$  2: GoTo Annotation.

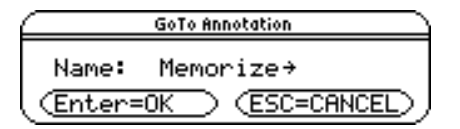

- 2. In the GoTo Annotation dialog box, press  $\odot$  to open the list of annotation names.
- 3. Select an annotation and press **ENTER**. The page with the annotation you selected is displayed, and the selected annotation appears.
- 4. Press ENTER to close the annotation.

#### Viewing an annotation

- 1. Press  $\boxed{F4}$  3: View Annotation.
- 2. In the View Annotation dialog box, press  $\odot$  to open the list of annotation names for the displayed page.
- **Note** The list of annotation names includes only annotations on the displayed page. If there are no annotations on this page, † **3:View Annotation** is disabled.

3. Select an annotation and press **ENTER**. The selected annotation appears.

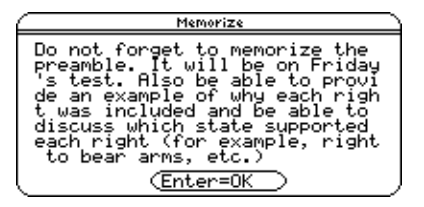

# Editing an annotation

1. Press  $\mathbb{F}$ <sup>4</sup>: Edit Annotation.

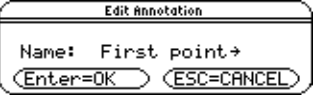

- 1. In the Edit Annotation dialog box, press  $\odot$  to open the list of annotation names.
- 2. Select an annotation and press [ENTER].

The annotation opens in the Editing Annotation window.

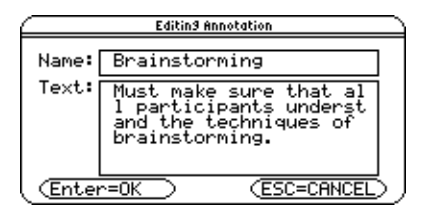

- 3. Use the cursor keys and the keyboard to edit the annotation as necessary.
- 4. To finish editing and close the window, press [ENTER].
- **Note** The list of annotation names includes only annotations created on the displayed page. If there are no annotations on this page, † **4:Edit Annotation** is disabled.

# Removing an annotation

- 1. Press **F4** 5: Remove Annotation.
- 2. In the Remove Annotation dialog box, press  $\odot$  to open the list of annotation names.
- 3. Select an annotation and press [ENTER]. The annotation is deleted.

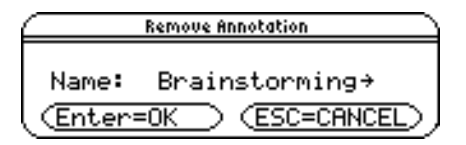

**Note** The list of annotation names includes only annotations created on the displayed page. If there are no annotations on this page, **F4 5: Remove Annotation** is disabled.

#### Removing all annotations

- 1. Press  $\overline{F4}$  6: Remove ALL Annotations.
- 2. In the Remove ALL Annotations dialog box, select **Yes**. All annotations are deleted.

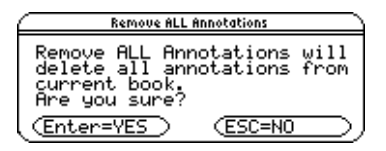

# File Size and Capacity Guidelines

The following can help you estimate how much text can be converted into a 10-segment book and how much text is likely to fit on a TI handheld device.

#### General information

- When converting plain text files without graphics, with only the large font included, 345 to 350K is roughly the maximum size text file you can convert without exceeding TI-Reader Converter's limit of 10 file segments per conversion.
- After resetting the memory and deleting everything except the TI-Reader app on a TI-92 Plus, you may not have enough memory available to transfer all 10 file segments. We were only able to load eight segments on the device before running out of memory. The TI-89 handheld will have similar results.
- The Voyage™ 200 PLT has more memory and will be able to load all 10 segments, assuming other data and applications can be deleted to make room for the book segments.

**Note** Upper-ASCII international characters (for example, vowels with an accent, umlaut, or tilde) are supported.

### Sample test results

- A text file (approximately 38% of a medium-length novel), before conversion, was 261K.
- The file converted to eight book segments.
- The size of the text file was approximately 81 pages, or 45,014 words, or 219,338 characters (without spaces.)

# Tips for Converting HTML Files

# Facts and limitations

- Any text within a table is ignored and not converted.
- Generally, TI-Reader Converter can convert most HTML 2.0 files. Features introduced in HTML 3.0 or 4.0 are generally not supported.
- TI-Reader Converter processes the following HTML tags: <html>, <head>, <body>, <frameset>, <p>, <h1>, <h2>, <h3>,  $<$ h4>,  $<$ h5>,  $<$ h6>,  $<$ ul>,  $<$ ol>,  $<$ dl>,  $<$ dir>,  $<$ menu>,  $<$ pre>, <li>, <dt>, <dd>, <caption>, <colgroup>, <thead>, <tfoot>, <tbody>, <a>, <br>, <img>, <frame>, <noframes>, <map>, <area>, <option> (only lists its items), <div>, including space characters.
- Other HTML tags other than listed above are ignored.
- JavaScript is not supported.
- Hyperlinks within the HTML document are supported, but hyperlinks to other documents do not work and will return an error message.
- Many Web pages on the Internet are too complex to be converted.

# Tips

- Keep your HTML files as simple as possible.
- Avoid special formatting. Stick to tags such as headings, paragraph, unordered lists (bullets), ordered lists (numbered steps).
- Do not use tables in your HTML. If text is already in an HTML table, copy and paste it into ordinary paragraph text.
- Keep your images very simple and small.
- If you use hyperlinks, make sure they link to a destination within the current HTML file.
- To create files that display two font sizes, use heading tags and paragraph tags in your HTML. For example, use <h1> for Heading 1, <h2> for Heading 2, and <p> for body paragraphs. Then when you convert the HTML file with TI-Reader Converter, select both small and large fonts under Choose Device and Font Profiles. When you open the book using TI-Reader on your handheld device, the headings are in large font and the paragraphs are in small font.

If you want to convert a complex Web page, try saving the file using Internet Explorer (or other Web browser), and then open the file in a program such as Microsoft® FrontPage®, Macromedia® Dreamweaver®, or Microsoft Word. Then simplify the page by removing text and images from tables, deleting hyperlinks to other Web pages, and generally eliminating features that TI-Reader Converter does not support.

# Tips for Converting Images

TI-Reader Converter can convert images that are referenced in the HTML file you choose to convert.

- GIF, JPEG, and PNG formats are supported.
- SWF (Flash™) images or other formats that require a plug-in are not supported.

The image is converted to a very simple monochrome bitmap format, which supports only two colors—black and white, or a foreground color and a background color.

- Shades of gray are not retained.
- Images with multiple colors are converted to dithered patterns to approximate the various colors.

To avoid poorly converted images, you may want to simplify them before you convert the HTML file that references the images.

• You can use a bitmap image editor such as Jasc Paint Shop Pro™ or Adobe<sup>®</sup> PhotoShop<sup>®</sup> to reduce the number of colors in a GIF or PNG image to eight, or reduce the quality and size of a JPEG image.

If you have a large quantity of images, you can save time by batch processing the image files.

The steps for these tasks will vary depending on the image editor you use. See the help or documentation that accompanies your chosen application.

# <span id="page-40-0"></span>Application Messages and Warnings

# TI-Reader

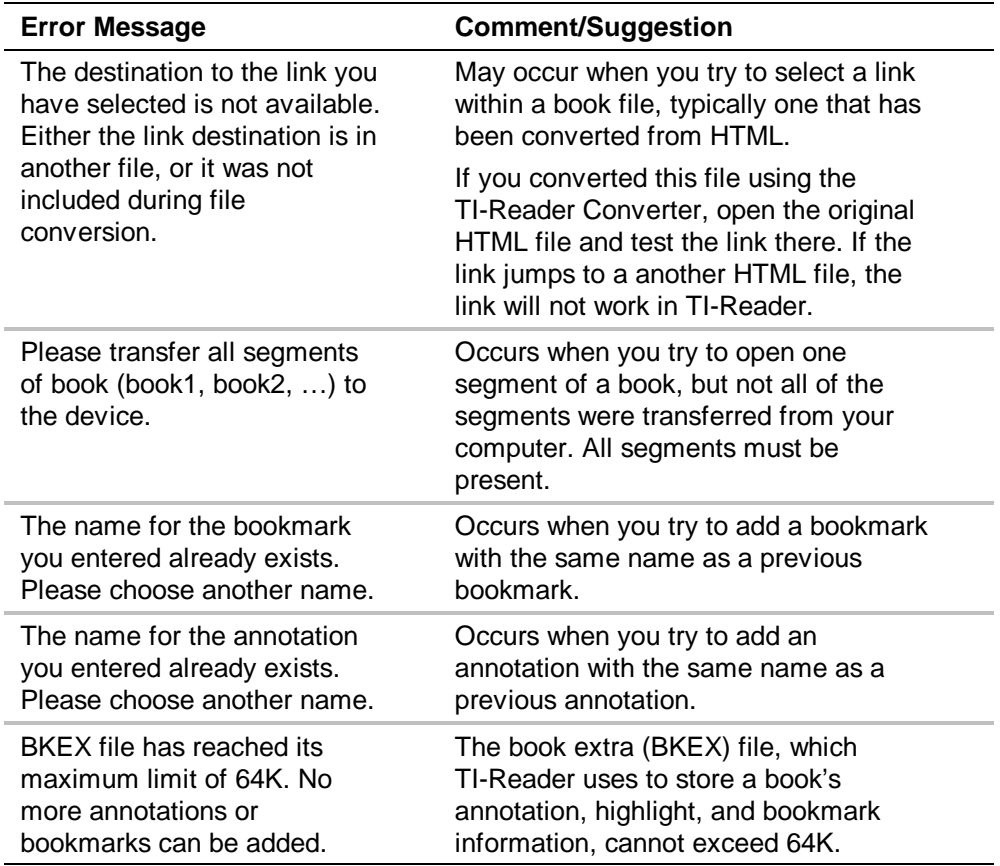

# TI-Reader Converter

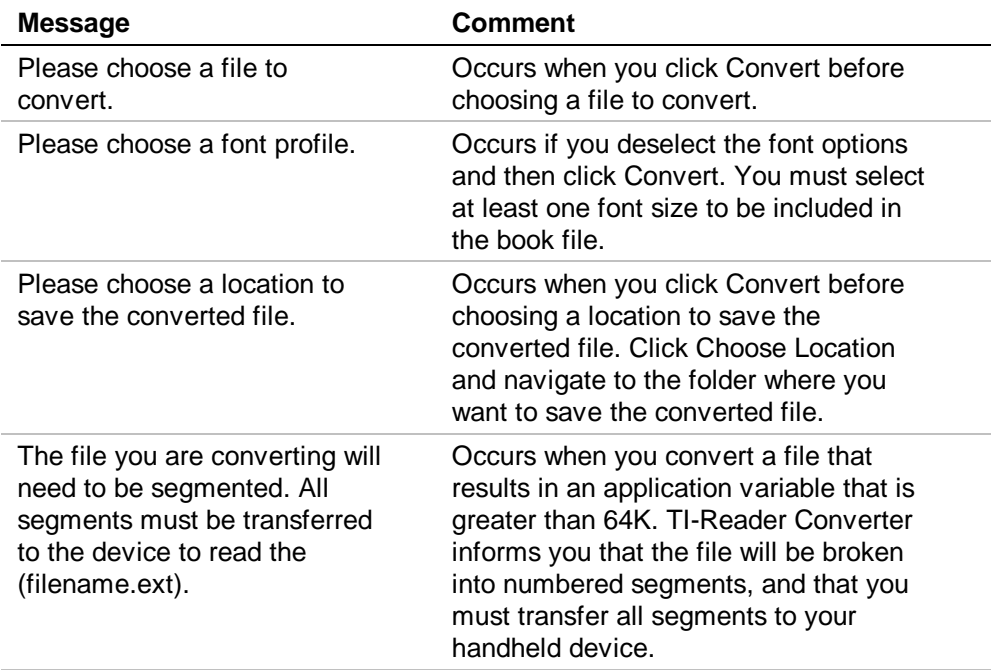

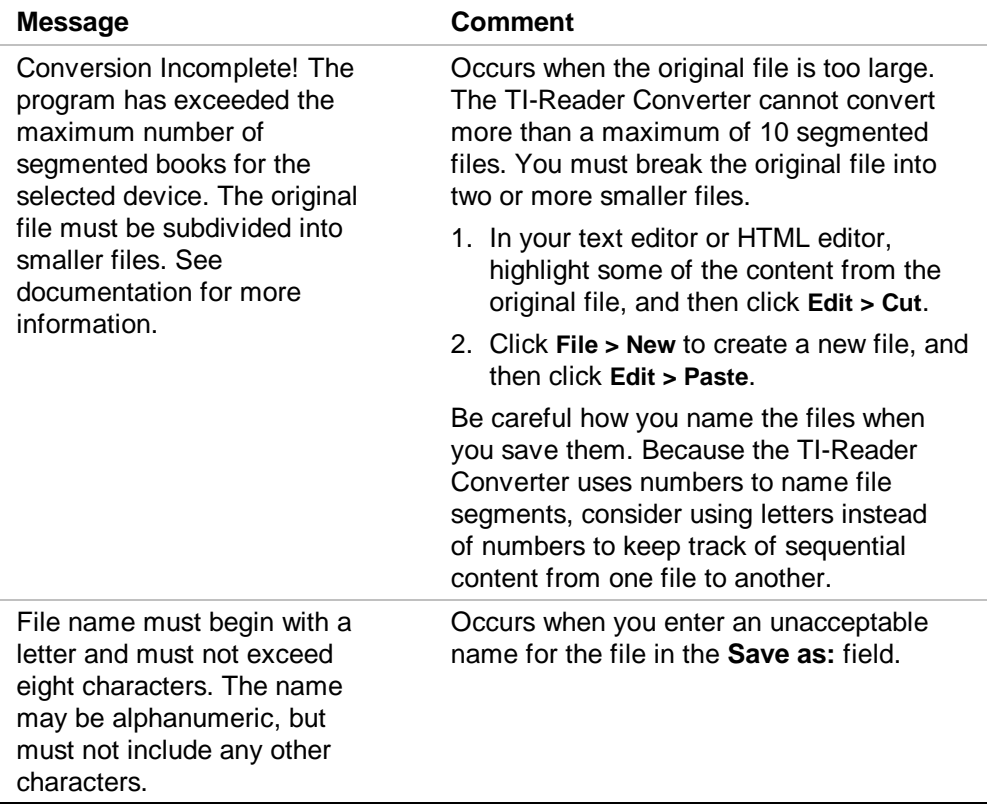

# <span id="page-43-0"></span>Installing the TI-Reader App

Detailed Flash App installation instructions are available from [education.ti.com/guides.](http://education.ti.com/guides)

You will need:

- A TI-89 / TI-92 Plus / Voyage™ 200 PLT with the latest Advanced Mathematics Software Operating System. Download a free copy from [education.ti.com/softwareupdates.](http://education.ti.com/softwareupdates)
- A computer using either Microsoft® Windows® or Apple® Macintosh® operating system software.
- A TI-GRAPH LINK™ cable that connects the TI-89 / TI-92 Plus / Voyage™ 200 PLT and a computer. The cable is available for purchase from retail stores, online retailers, and instructional dealers. You may also purchase the cable from the TI Online Store at [education.ti.com/buy.](http://education.ti.com/buy)
- TI Connect™ software, which is compatible with most current TI graphing products.

 $-$  or  $-$ 

TI-GRAPH LINK software for either the TI-89 or TI-92 Plus. All connectivity software is available free from [education.ti.com/latest.](http://education.ti.com/latest)

# Installing the TI-Reader Converter Software

You will need a computer with Microsoft<sup>®</sup> Windows<sup>®</sup> 95/98/2000/NT/ME/XP.

(TI-Reader Converter requires Windows, but you can install the TI-Reader App on your handheld using TI Connect™ software and a Macintosh® computer.)

# <span id="page-45-0"></span>Starting and Quitting the App

For help using the TI-89 / TI-92 Plus / Voyage™ 200 PLT, refer to the comprehensive guidebook for your handheld device at [education.ti.com/guides.](http://education.ti.com/guides)

#### Starting the TI-Reader App

- 1. With the Apps desktop turned on, press (APPS), highlight TI-Reader, and press **ENTER**.  $-$  or  $-$ With the Apps desktop turned off, press  $\blacktriangleright$   $\sqrt{APPS}$ , highlight TI-Reader, and press [ENTER].
- 2. Select one of the following:
	- **Current** opens the last book viewed at the last page displayed.
	- **Open** lets you select a book.
	- **New** functions exactly as Open.

# Quitting the TI-Reader App

Press [2nd] [QUIT] from any screen.

# Deleting an App

Deleting an App removes it from the handheld device and increases space for other Apps. Before deleting an App, consider making a back up copy for reinstallation.

- 1. [Quit](#page-45-0) the application.
- 2. Press 2nd [VAR-LINK] to display the **VAR-LINK [ALL]** screen.
- 3. Press  $[2nd]$  [F7] (TI-89) or [F7] to display the list of installed applications.
- 4. Select the application you want to delete.
- 5. Press  $F1$  1: Delete. The VAR-LINK delete confirmation dialog box displays.
- 6. Press **ENTER** to delete the application.

# <span id="page-47-0"></span>Concept Application Evaluation License Agreement

**(Including Preview, Prototype, and Demo Apps)** 

#### **BY DOWNLOADING THE SOFTWARE AND/OR DOCUMENTATION YOU AGREE TO ABIDE BY THE FOLLOWING PROVISIONS.**

- 1. **LICENSE**: Texas Instruments Incorporated ("TI") grants you a license to use and copy the software program(s) ("License Materials") contained on this diskette/CD/web site. You, and any subsequent user, may only use the Licensed Materials on Texas Instruments calculator products.
- 2. **RESTRICTIONS**: You may not reverse-assemble or reverse-compile the Licensed Materials. You may not sell, rent, or lease copies that you make.
- 3. **COPYRIGHT:** The Licensed Materials are copyrighted by TI or the third party licensor. Licensee agrees that he/she will not delete the copyright notice, trademarks or protective notices from the Licensed Materials or copies made during installation.
- 4. **SUPPORT:** The Licensed Materials are provided by TI with the understanding that only limited support for this concept application may be available from TI.
- 5. **TESTING:** Licensee acknowledges that he/she understands that TI has not in all cases subjected concept applications to rigorous testing and that the concept application may cause problems with his/her calculator, including its use in any kind of shared environment. Further, it is possible for a concept application to cause calculator crashes or lock ups which may be difficult to recover from. You are advised that use of the concept application is AT YOUR OWN RISK.
- 6. **WARRANTY:** TI does not warrant that the Licensed Materials will be free from errors or will meet your specific requirements. **THE LICENSED MATERIALS ARE MADE AVAILABLE "AS IS" TO LICENSEE.**
- 7. **LIMITATIONS: TI MAKES NO WARRANTY OR CONDITION, EITHER EXPRESS OR IMPLIED, INCLUDING BUT NOT LIMITED TO ANY IMPLIED WARRANTIES OF MERCHANTABILITY AND FITNESS FOR A PARTICULAR PURPOSE, REGARDING THE LICENSED MATERIALS.**

**IN NO EVENT SHALL TI, ANY THIRD PARTY LICENSOR, OR TI'S SUPPLIERS BE LIABLE FOR ANY INDIRECT, INCIDENTAL OR CONSEQUENTIAL DAMAGES, LOSS OF PROFITS, LOSS OF USE OR DATA, OR INTERRUPTION OF BUSINESS, WHETHER THE ALLEGED DAMAGES ARE LABELED IN TORT, CONTRACT OR INDEMNITY.** 

- 8. **SOME STATES DO NOT ALLOW THE EXCLUSION OR LIMITATION OF INCIDENTAL OR CONSEQUENTIAL DAMAGES, SO THE ABOVE LIMITATION MAY NOT APPLY.**
- 9. **RESTRICTED RIGHTS:** The Licensed Materials are provided with Restricted Rights. Use, duplication or disclosure by the United States Government is subject to restrictions as set forth in subparagraph [c](1)(ii) of the Rights in Technical Data and Computer Software clause at DFARS 252.227-7013 or in subparagraph [c](1) and (2) of the Commercial Computer Software - Restricted Rights at 48 CFR 52.227-19, as applicable.

# TI-Reader Converter License Agreement

#### **By downloading/installing the software and/or documentation, you agree to abide by the following provisions.**

- 1. **LICENSE:** Texas Instruments Incorporated ("TI") grants you a license to use and copy the software program(s) and documentation from the linked web/CD page ("Licensed Materials"). During installation, the software program(s) will be copied to the hard drive of your computer. You may not make any other copies of the Licensed Materials.
- 2. **RESTRICTIONS:** You may not reverse-assemble or reverse-compile the software program portion of the Licensed Materials that are provided in object code format. You may not sell, rent, or lease copies that you make.
- 3. **COPYRIGHT:** The Licensed Materials are copyrighted. Do not delete the copyright notice, trademarks, or protective notice from any copy that you make.
- 4. **WARRANTY:** TI does not warrant that the program or Licensed Materials will be free from errors or will meet your specific requirements. The Licensed Materials are made available "AS IS" to you or any subsequent user.

Although no warranty is given for the License Material, the media (if any) will be replaced if found to be defective during the first three (3) months of use, when the package is returned postage prepaid to TI. THIS PARAGRAPH EXPRESSES TI'S MAXIMUM LIABILITY AND YOUR SOLE AND EXCLUSIVE REMEDY.

#### 5. **LIMITATIONS: TI MAKES NO WARRANTY OR CONDITION, EITHER EXPRESS OR IMPLIED, INCLUDING BUT NOT LIMITED TO ANY**

#### **IMPLIED WARRANTIES OF MERCHANTABILITY AND FITNESS FOR A PARTICULAR PURPOSE, REGARDING THE LICENSED MATERIALS.**

6. **Restricted Rights:** The Licensed Materials are provided with Restricted Rights. Use, duplication, or disclosure by the United States Government is subject to restrictions as set forth in subparagraph [c](1)(ii) of the Rights in Technical Data and Computer Software clause at DFARS 252.227-7013 or in subparagraph [c](1) and (2) of the Commercial Computer Software – Restricted Rights at 48 CFR 52.227-19, as applicable.

**In no event shall TI or its suppliers be liable for any indirect, incidental or consequential damages, loss of profits, loss of use or data, or interruption of business, whether the alleged damages are labeled in tort, contract or indemnity.** 

**Some states or jurisdictions do not allow the exclusion or limitation of incidental or consequential damages, so the above limitation may not apply.** 

# Page Reference

This PDF document contains electronic bookmarks designed for easy on-screen navigation. If you decide to print this document, please use the page numbers below to find specific topics.

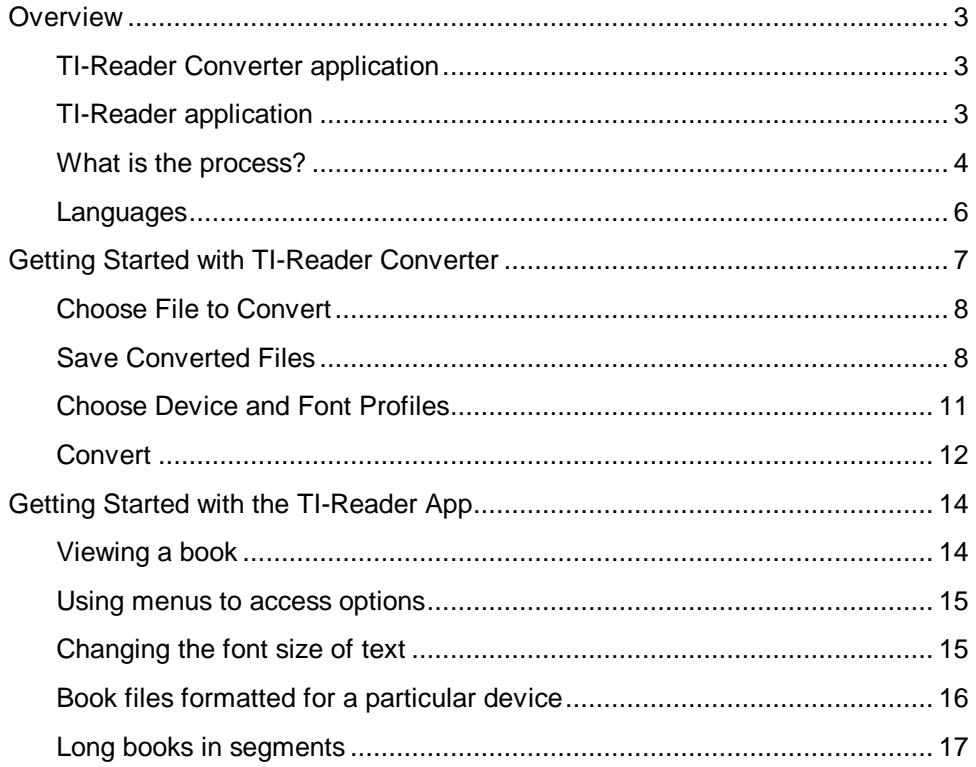

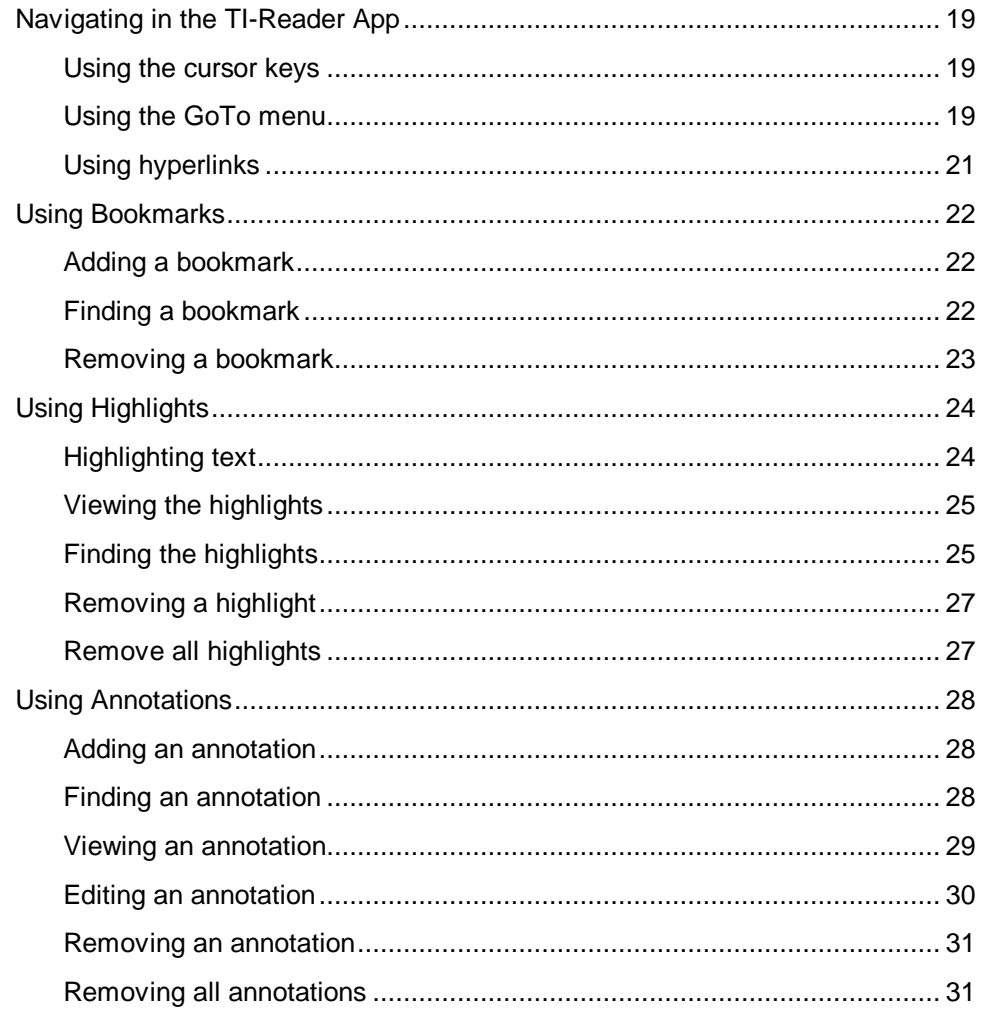

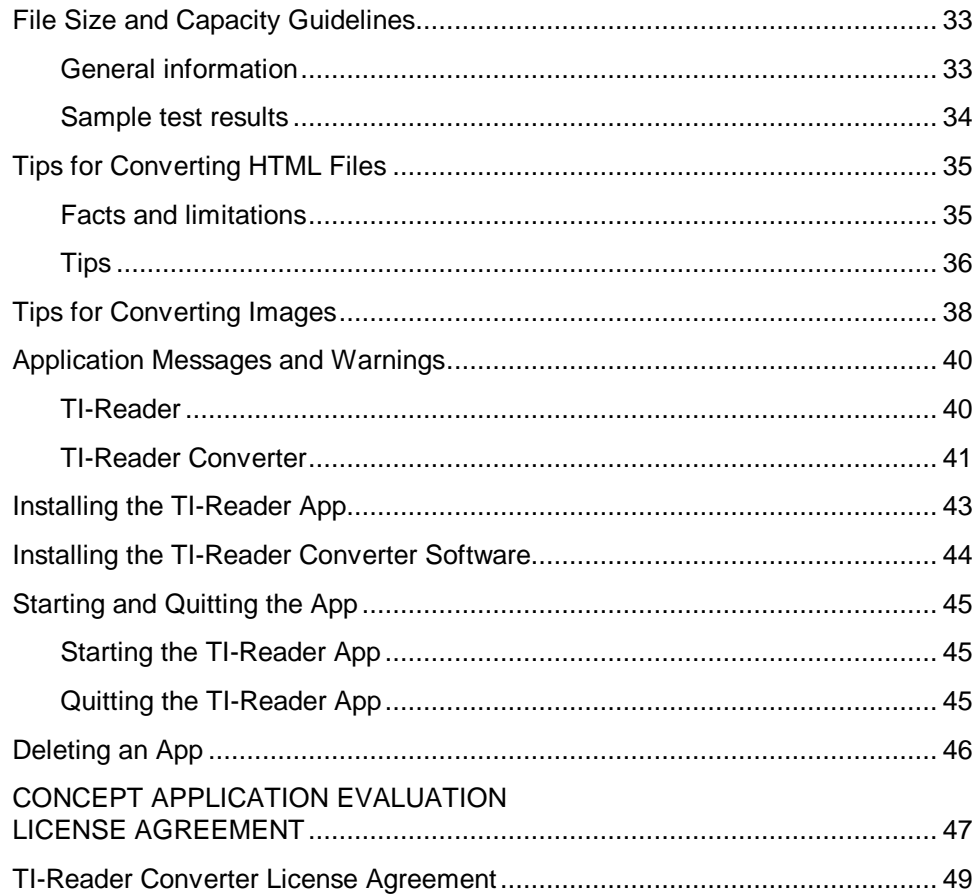